## *Zoom: Εγκατάσταση client– Έλεγχος λειτουργίας μικροφώνου- ακουστικώνκάμερας*

## *1. Λήψη και εγκατάσταση του λογισμικού client*

Για να έχετε ανά πάσα στιγμή την δυνατότητα να κάνετε *Join* σε ένα Zoom meeting, θα πρέπει να έχετε εγκαταστήσει τον *Zoom client for meetings.* Οι οδηγίες που ακολουθούν αφορούν Windows desktop/laptop και μπορεί να διαφοροποιούνται σε κάποιο βαθμό για Linux/MAC/Android/iOS. Για περισσότερες οδηγίες εγκατάστασης σε άλλες πλατφόρμες/λειτουργικά συστήματα, παρακαλώ επισκεφθείτε:

https://support.zoom.us/hc/en-us/categories/200101697

Αρχικά μεταβείτε στη διεύθυνση λήψης του λογισμικού zoom:

https://zoom.us/download

Θα κάνετε λήψη και στη συνέχεια **εγκατάσταση του Zoom Client for Meetings.** Η εγκατάσταση γίνεται με το συνηθισμένο τρόπο που γίνεται η εγκατάσταση σε περιβάλλον Windows ή στον Η/Υ που χρησιμοποιείτε.

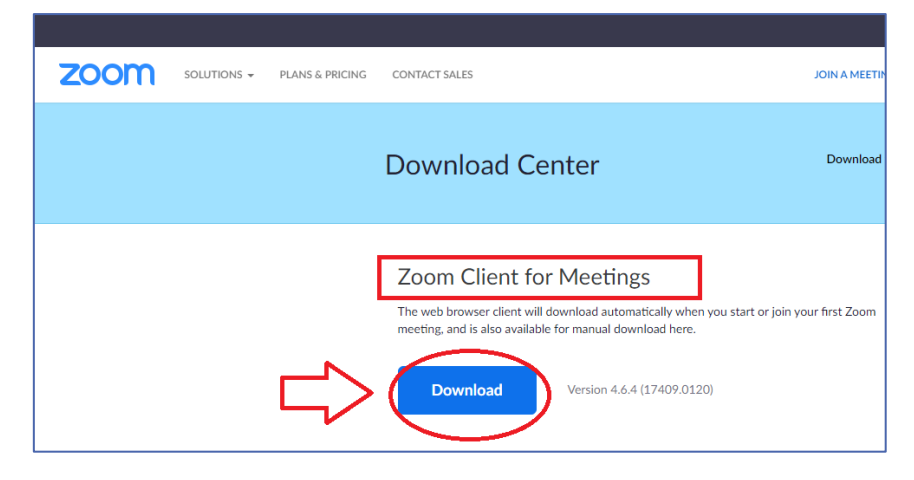

Αποθηκεύστε το αρχείο *Zoominstaller.exe* στον Η/Υ σας και εκτελέστε το για να γίνει η εγκατάσταση του *Zoom client.* 

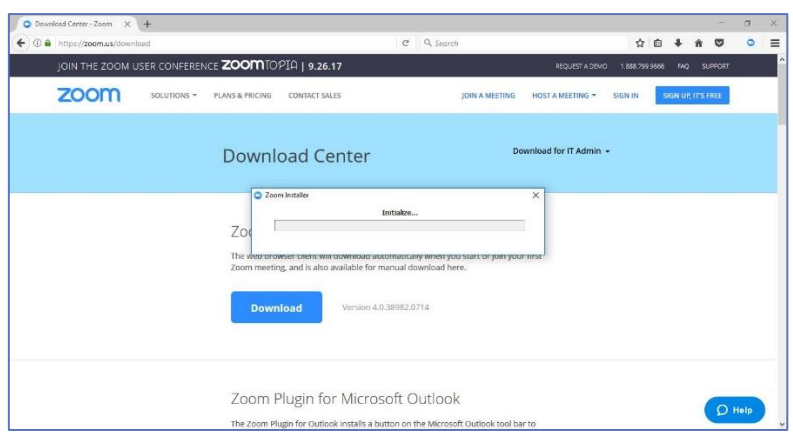

Μετά την εγκατάσταση του Zoom client, εάν κάνετε κλικ στον σύνδεσμο της τηλεδιάσκεψης που επιθυμείτε, ο client φορτώνει αυτόματα και συνδέεστε στην τηλεδιάσκεψη. Για περισσότερες πληροφορίες σχετικά με τις βασικές λειτουργίες του Zoom κατά την διάρκεια της τηλεδιάσκεψης, ανατρέξτε αντίστοιχα στα εγχειρίδια καθηγητή και φοιτητή.

## *2. Δοκιμαστική σύνδεση – περίπτωση Β*

Πριν από τις προγραμματισμένες ημέρες και ώρες διεξαγωγής των μαθημάτων μέσω του λογισμικού Zoom, σας συνιστούμε να κάνετε μία δοκιμαστική σύνδεση για να ελέγξετε την λειτουργία του μικροφώνου και των ακουστικών σας. Κατά την διαδικασία της σύνδεσης στην τηλεδιάσκεψη του εξαμήνου του τμήματός σας (μέσω του Zoom link που θα σας σταλεί), θα εμφανιστεί η παρακάτω η παρακάτω οθόνη.

## Επιλέξτε το *Test Speaker and Microphone*.

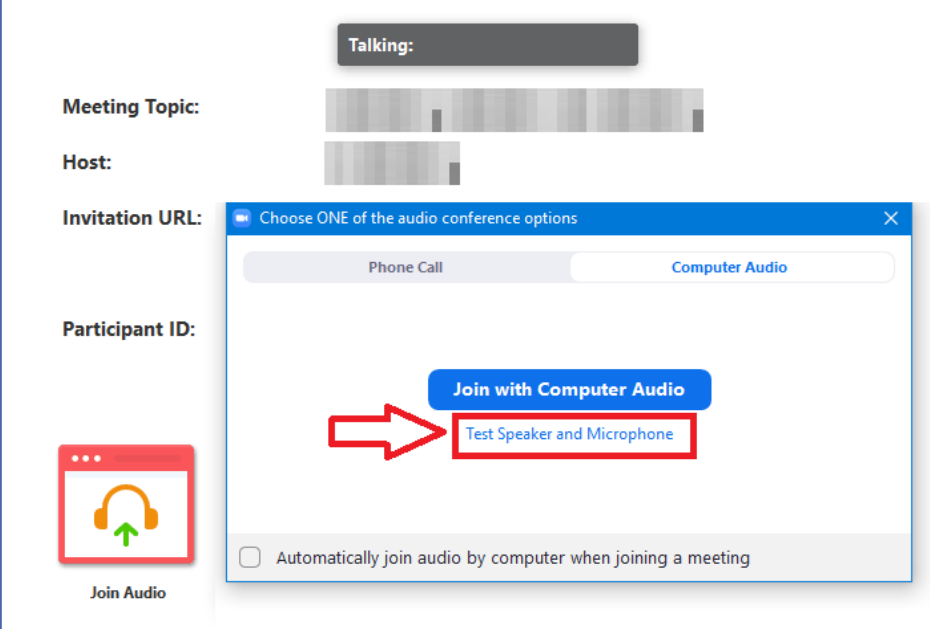

Θα πρέπει να μπορείτε να ακούσετε τον ήχο

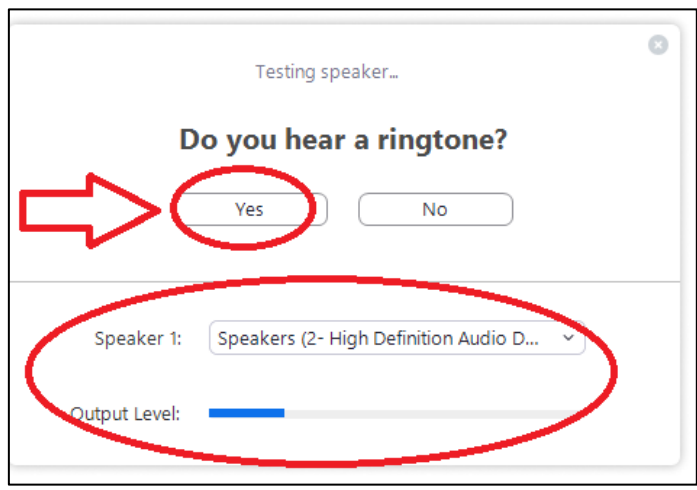

και να ακούσετε τον εαυτό σας αν μιλήσετε στο μικρόφωνο

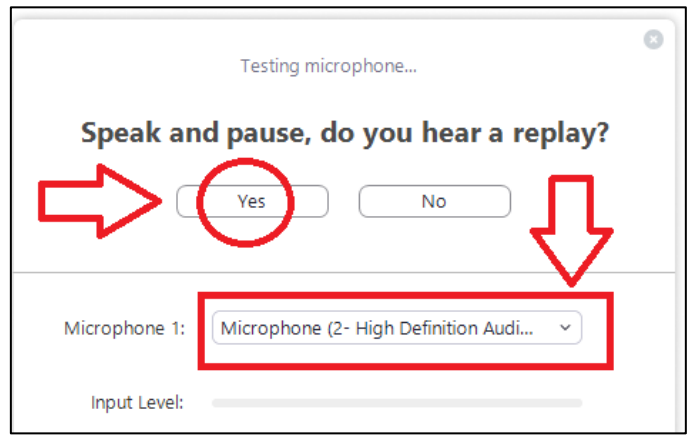

Στο τέλος κλείστε το τελευταίο παράθυρο

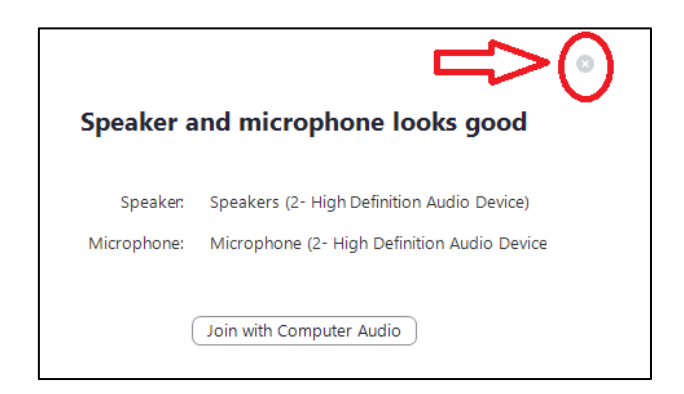

Σχετικά με τις ρυθμίσεις του video, κατά την είσοδο στην τηλεδιάσκεψη (δοκιμαστική ή μάθημα) θα σας ζητηθεί να επιλέξετε *Join with video ή Join without video.* Ανεξάρτητα από την αρχική επιλογή σας, έχετε την δυνατότητα να ανοίγετε και να κλείνετε την κάμερα σας, όποτε επιθυμείτε, κατά την διάρκεια του μαθήματος (δείτε εγχειρίδια Καθηγητή/φοιτητή).

Για να ρυθμίσετε οποιοδήποτε πρόβλημα με την κάμερά σας, μεταβείτε στα *Video settings*

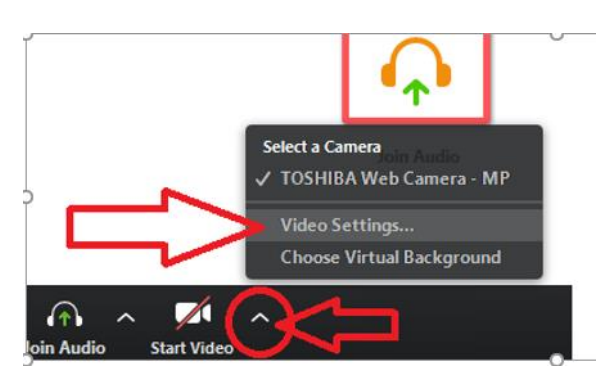

Από εκεί μπορείτε να επιλέξετε κάμερα (αν έχετε πολλές) ή να κάνετε αλλαγές στις ρυθμίσεις.

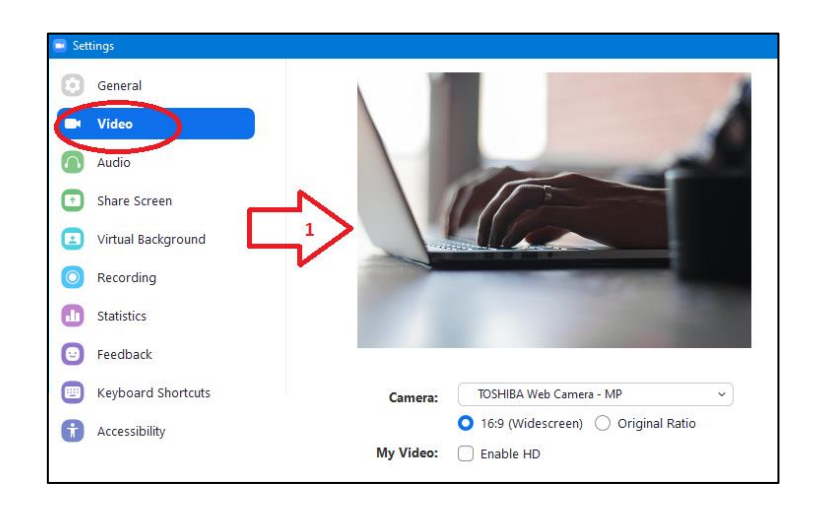

Σελίδα 4 από 4